# How to Submit an Assignment in Canvas

\* **Note**: While you can navigate Canvas with any browser, Chrome is recommended. Please visit <u>https://www.google.com/chrome/</u> to download the browser for free.

Assignments can be found under **Modules** or **Assignments**, depending on how your instructor has set up your course.

Click on the assignment itself to see details such as duedate, how you will submit it, points the assignment is worth, file type, and how long you will beable to access the assignment, etc.

| Due Jun 25, 2022 by 11:59pm     | Points 5        | Submitting a file upload    | File Types docx |  |
|---------------------------------|-----------------|-----------------------------|-----------------|--|
| Available Aug 28, 2018 at 8:50a | m - Jun 25, 202 | 2 at 11:59pm almost 4 years | 155%            |  |

Double check the file type when submitting. You will receive an error message if the filetype does not match. For instance, if the assignment asks for ".docx," it will not accept something like ".pages," which is a text format found in Macs, while .docx is a format type found with Microsoft Word.\*

## Submitting Your File

There are a few ways to submit a file.

You can do it simply through a File Upload.
 Click on the Choose File button, then you will be prompted to select a file

You are able to add multiple files by clicking **Add Another File**. *Be sure to double-check the assignment you are uploading and the file type before you submit* 

| File Upload                                              | Google Drive (LTI 1.3) |  |  |
|----------------------------------------------------------|------------------------|--|--|
| Upload a file, or choose a file you've already uploaded. |                        |  |  |
| Choose File                                              | No file chosen         |  |  |
| + Add Ar                                                 | + Add Another File     |  |  |
| Click here to find a file you've already uploaded        |                        |  |  |
| Comments                                                 |                        |  |  |
| Cancel                                                   | Submit Assignment      |  |  |

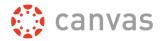

2. **Submit through Google Drive**. If you have files saved in your student Google Drive, you can grab your file from there. When you click on **"Select File,"** a new pop-up window will appear and you can pick your files from there

**Note:** Make sure to enable sharing on your file before submitting to ensure your instructor has access to it

| File Upload | Google Drive (LTI 1.3) |                                                          |                   |
|-------------|------------------------|----------------------------------------------------------|-------------------|
| 🛆 Go        | ogle Drive             |                                                          | MEID@maricopa.edu |
|             |                        | Submit your work<br>Select a file from your Google Drive |                   |
|             |                        | MEID@maricopa.edu                                        |                   |
|             |                        | Switch account Select file                               |                   |
| 0           |                        |                                                          |                   |

If you have not submitted through Google Drive before, you may have to Authorize Google Drive Access. Please follow the steps on how to do that on <u>Page 3</u>

3. **Submit files through Canvas**. Files can be uploaded to your Canvas account and submitted. Please go to <u>Page 6</u> for those steps

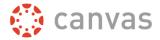

### Authorizing Google Drive Access

1. Go to Account and click on Settings

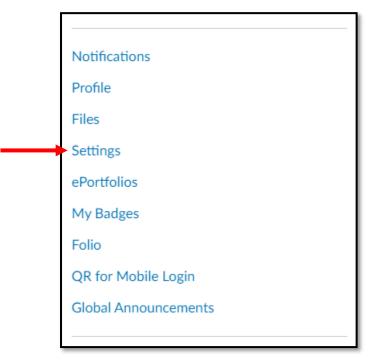

2. Scroll down and look for **Web Services**. Here is where you can register Google Drive and other services to integrate with Canvas. Select **Google Drive** 

| Web Services                                                                                                    |                                                              |  |
|----------------------------------------------------------------------------------------------------|--------------------------------------------------------------|--|
| Canvas can make your life a lot easier by tying itself in with the web tools you already use. Click any of the services in<br>"Other Services" to see what we mean. |                                                              |  |
| ✓ Let fellow course/group members see which services I've li                                                                                                    | nked to my profile                                           |  |
| Registered Services                                                                                                    | Other Services                                               |  |
| No Registered Services                                                                                                    | Click any service below to register:<br>Google Drive S Skype |  |
|                                                                                                    | Delicious                                                    |  |

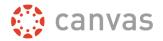

 A pop-up message will appear about allowing Google Drive Access. Select the Authorize Google Drive Access button

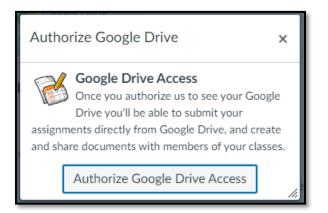

- 4. You will be taken to a Google sign-in page, where you may be prompted to sign with your student account (**MEID@maricopa.edu** and password). After that, you will be asked if you want to allow Canvas to access your Google Drive
- Clicking Allow will redirect you back to Canvas.
   You can now select a file from your Google
   Drive. If you already have some files saved
   there, you will see a list of everything.
   Please be sure to double check which file you
   are choosing

Should you submit the wrong file, you can simply re-submit and the original file will be overwritten. You can find the **Re-Submit Assignment** button where you normally find the **Submit Assignment** button, in the top right section of the page

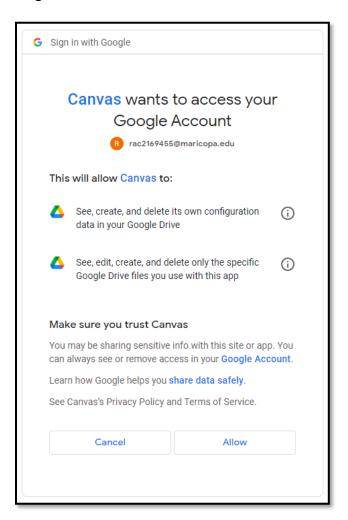

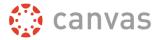

You can review your submitted document going to the **Submission Details**. You can also get to the submission details through the Gradebook.

| Submission                  |  |
|-----------------------------|--|
| ✓ Submitted!                |  |
| Jun 9 at 11:42am            |  |
| Submission Details          |  |
| Download Hey, to Upload A.) |  |
| Assignment 3-9-0040.docx    |  |
| Comments:                   |  |
| No Comments                 |  |

You can download the file and see what you submitted. You can also add comments and attachments should you want to make a note to your instructor regarding the file. Please note you can also re-submit an assignment here as well.

| Submission Details                                        |               | Grade: / 5           |
|-----------------------------------------------------------|---------------|----------------------|
| Canvas Summary<br>Student Name submitted Jun 9 at 11:42am |               | Re-submit Assignment |
| ि Gov/to Motest An thisigeonautidofic Science 180 KB      | View Feedback | Add a Comment:       |

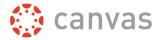

#### Submitting from Canvas Files

As another option, files can be uploaded to your Canvas account and can be submitted that way.

1. Upload the file you want by going to your Account tab, and selecting Files

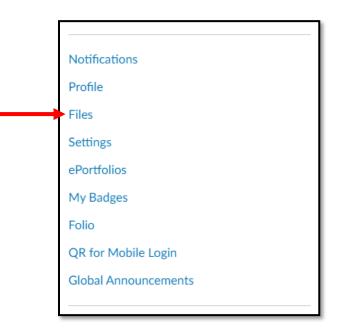

2. You will then see a page where you can find your own files or any course files your instructor has uploaded for your class

| Student Name > Files                                                                                |                          |              |               |              |        |                   |
|----------------------------------------------------------------------------------------------------|--------------------------|--------------|---------------|--------------|--------|-------------------|
| Search for files Q 0 item                                                                           | ns selected              |              |               |              |        | + Folder 1 Upload |
| ▼ 🗅 My Files                                                                                        | Name 🖌                   | Date Created | Date Modified | Modified By  | Size   |                   |
| <ul> <li>► conversation attachments</li> <li>► profile pictures</li> <li>► G Submissions</li> </ul> | canvas summary 3-10.png  | Mar 10, 2020 | Mar 10, 2020  | Student Name | 376 KB | 0                 |
| <ul> <li>► unfiled</li> <li>► Uploaded Media</li> </ul>                                             | Canvas_mobile.docx       | Sep 4, 2019  | Sep 4, 2019   | Student Name | 12 KB  | ٥                 |
| <ul> <li>CGC Comp Lab Tech Test</li> <li>CG Computer Lab Training Sandbox</li> </ul>                | conversation attachments | Jun 18, 2012 |               |              |        | 0                 |
|                                                                                                    | profile pictures         | May 26, 2012 |               |              |        | ٥                 |
|                                                                                                    | Submissions              | Dec 22, 2016 |               |              |        |                   |
|                                                                                                    | unfiled                  | Jun 11, 2012 |               |              |        | ٥                 |
|                                                                                                    | Uploaded Media           | Jan 28, 2021 |               |              |        | ø                 |

3. Look for the blue **Upload** button, located on the far right. Then select which file you want to upload

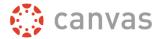

4. From there, when you go to submit your assignment, make sure you click on **File Upload**, then **Click here to find a file you've already uploaded**. Then pick your respective folder, and you will find a list of your files

| File Upload    | Google Drive (LTI 1.3)                                   |  |  |  |
|----------------|----------------------------------------------------------|--|--|--|
| Upload a file, | Upload a file, or choose a file you've already uploaded. |  |  |  |
| Choose File    | Choose File No file chosen                               |  |  |  |
| + Add A        | + Add Another File                                       |  |  |  |
| Click he       | Click here to find a file you've already uploaded        |  |  |  |
| Available      | Available folders                                        |  |  |  |
| Г Му           | r files                                                  |  |  |  |
| -              | conversation attachments                                 |  |  |  |
|                | profile pictures                                         |  |  |  |
|                | Submissions                                              |  |  |  |
|                | unfiled                                                  |  |  |  |
|                | Uploaded Media                                           |  |  |  |
|                | canvas summary 3-10.png                                  |  |  |  |
| _ <b>*</b> ^   | Canvas_mobile.docx                                       |  |  |  |
| Comments       | · //                                                     |  |  |  |
| Cancel         | Submit Assignment                                        |  |  |  |

5. Select your file and it will become highlighted. Then click on **Submit Assignment** and it will automatically submit

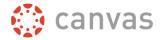

#### Having issues with Canvas?

Please contact the Computer Lab for help and assistance at **480.732.7221** or email us at <u>computerlab@cgc.edu</u>.

You can also visit us at our Virtual Helpdesk on WebEx or Discord, where you can share your screen with us: <u>https://www.cgc.edu/student-resources/technology-resources/virtual-tech-team-how-contact/virtual-tech-team-how-contact</u>

Please also refer to the **Help tab** on the left side, where you can find Canvas guides in multiple languages, real-time assistance, and other resources helpful to students, employees, and faculty.

\* If you do not have any Microsoft software, you can download it for free as a student with Office 365. Please visit <u>https://my.maricopa.edu/help/microsoft-365</u> for more details and info.